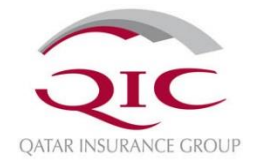

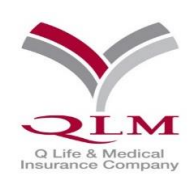

## **QLM Medical Member Portal**

### **User's Manual**

Document Number: IT\DOC\01\17\01

**- Training Document –**

**Jan 2017**

#### **Contents**

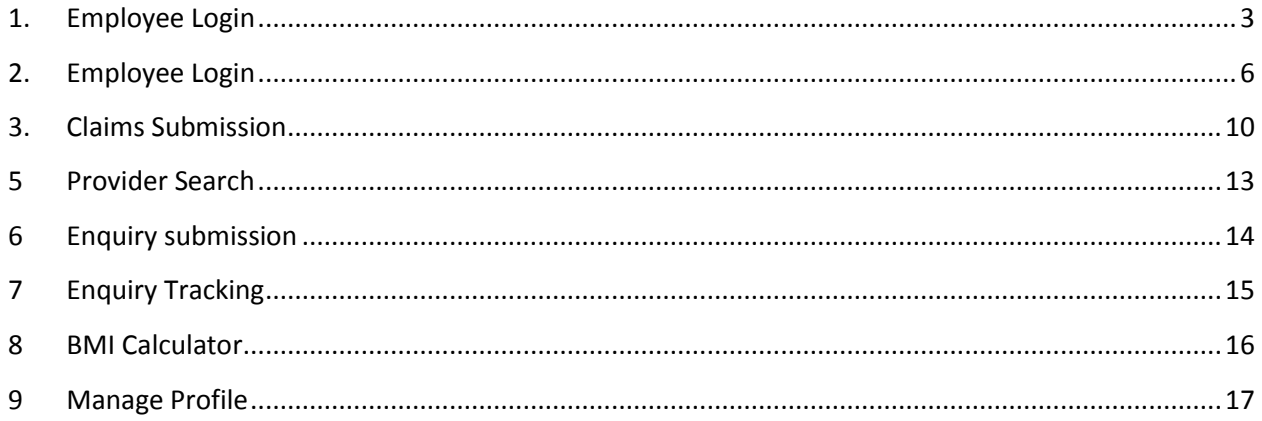

#### <span id="page-2-0"></span>**1. Employee Login**

1.1. The Employee can access the QLM website using link<https://www.qlm-online.com/>

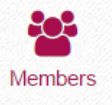

- 1.2. Make sure you select the **MEMBERS**
- 1.3. You can login using credentials provided by QLM.

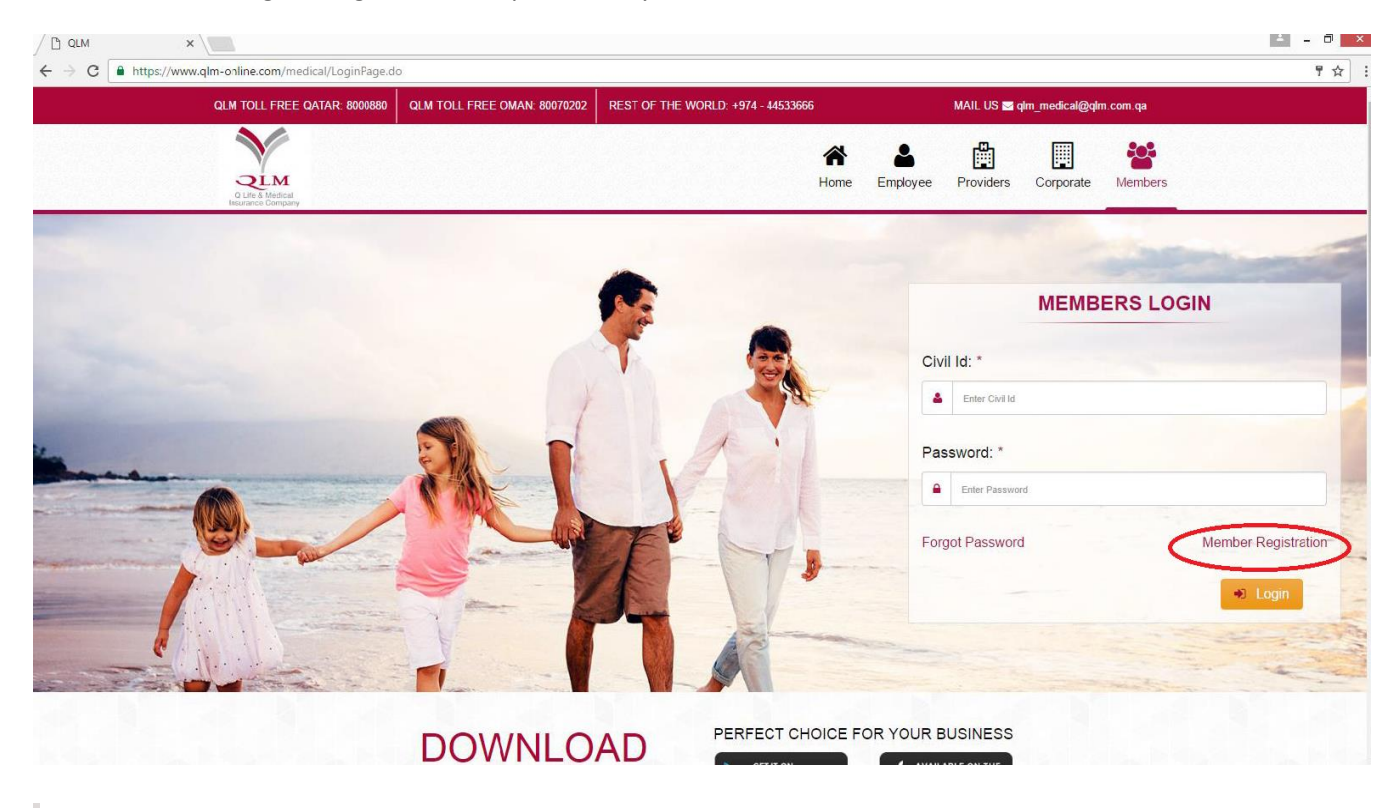

1.4 If you have not registered, then you can register and fill in all the details by clicking on **Member Registeration**.

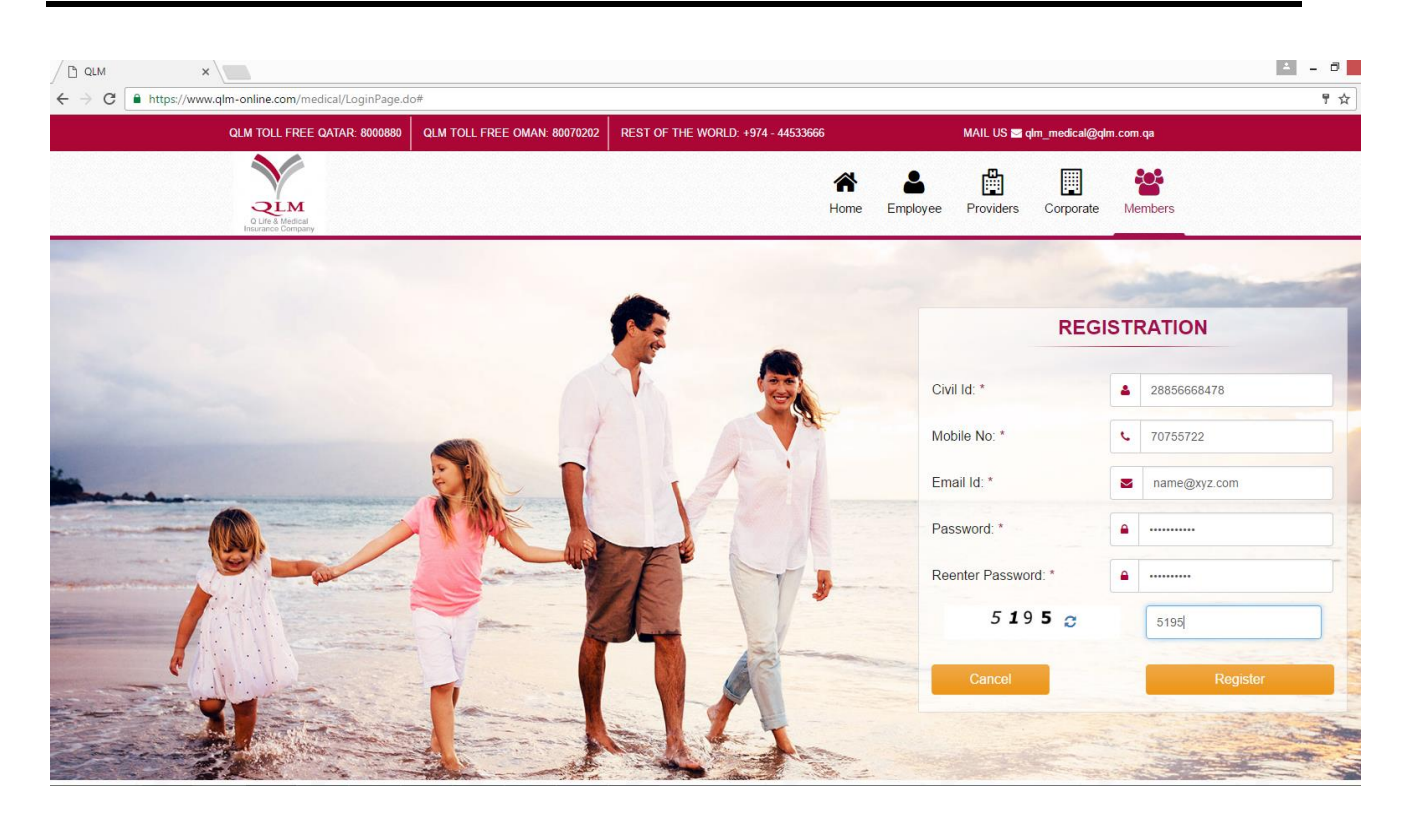

#### 1.5 Below screen will appear on successful Registration.

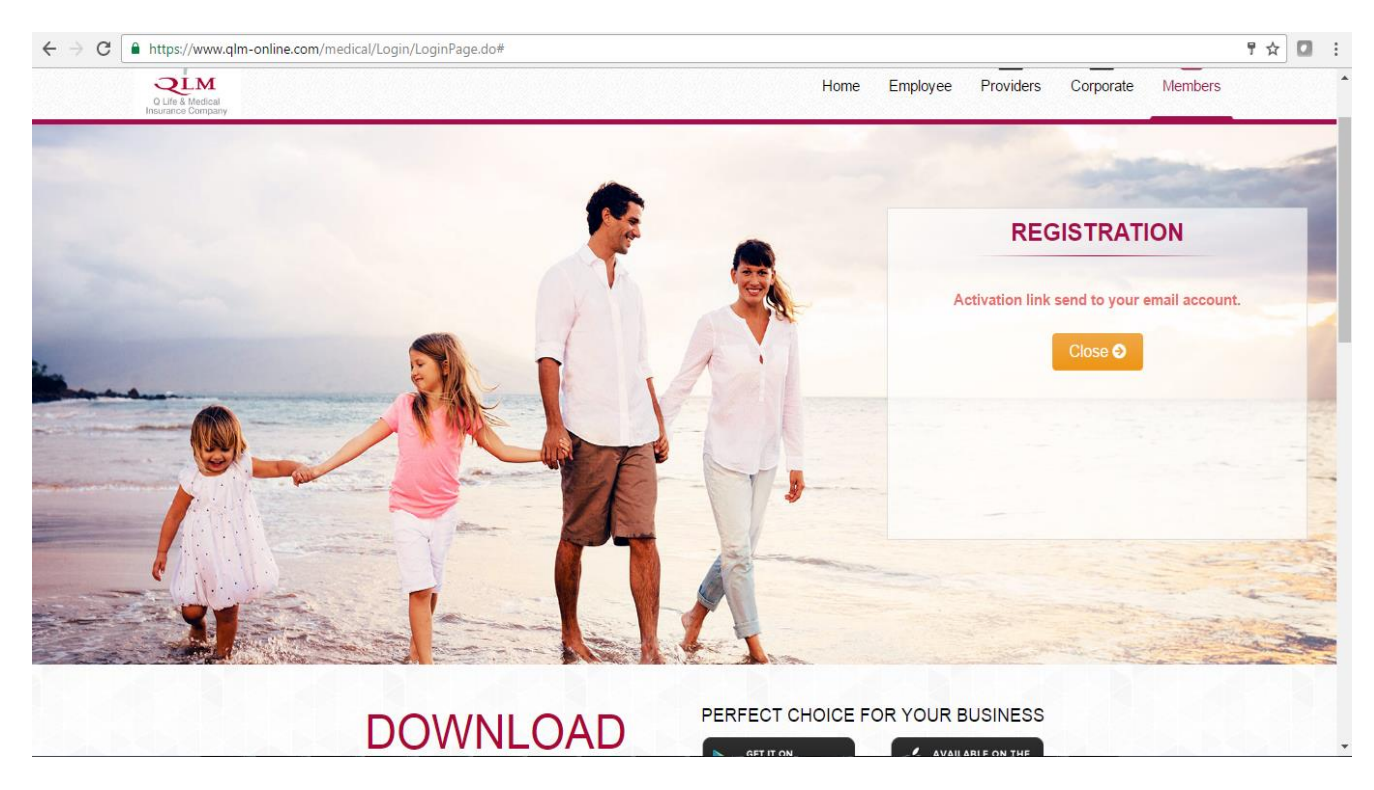

1.6 Click on the below link to activate your account

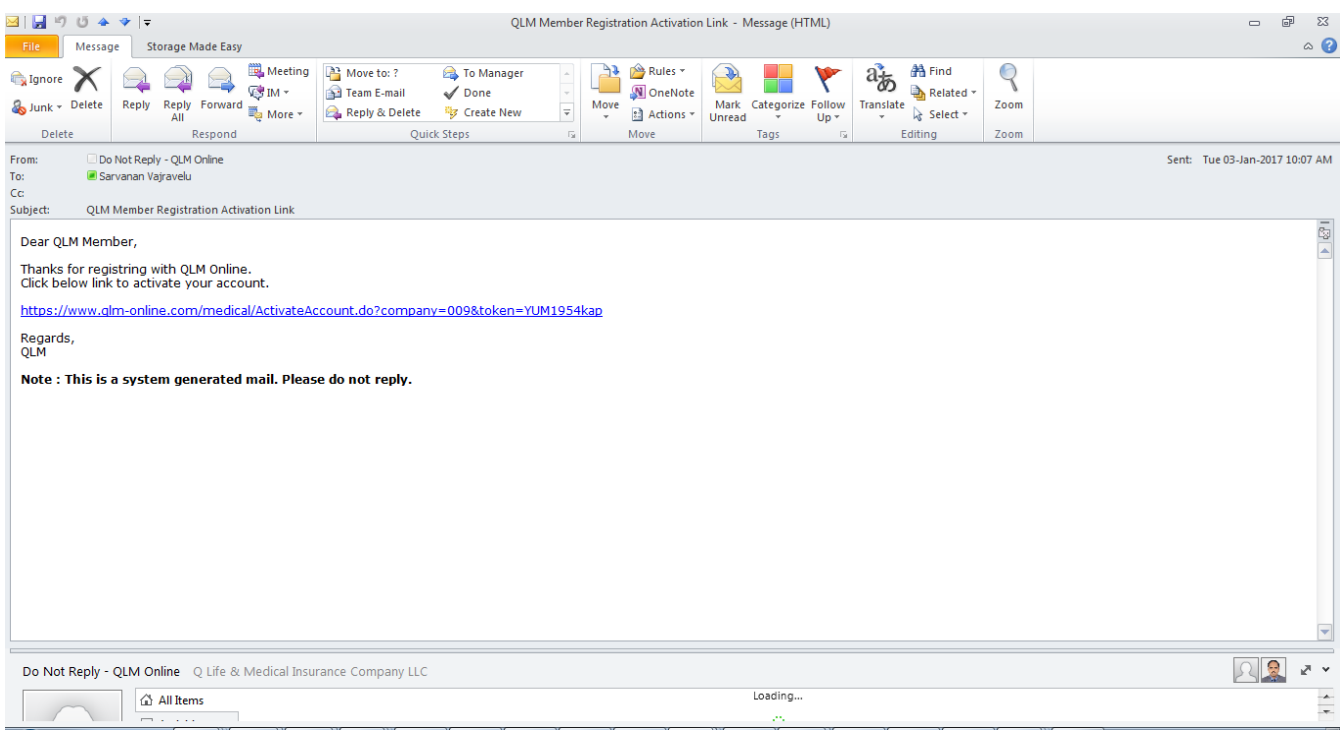

1.7 Below Screen appears on successful activation.

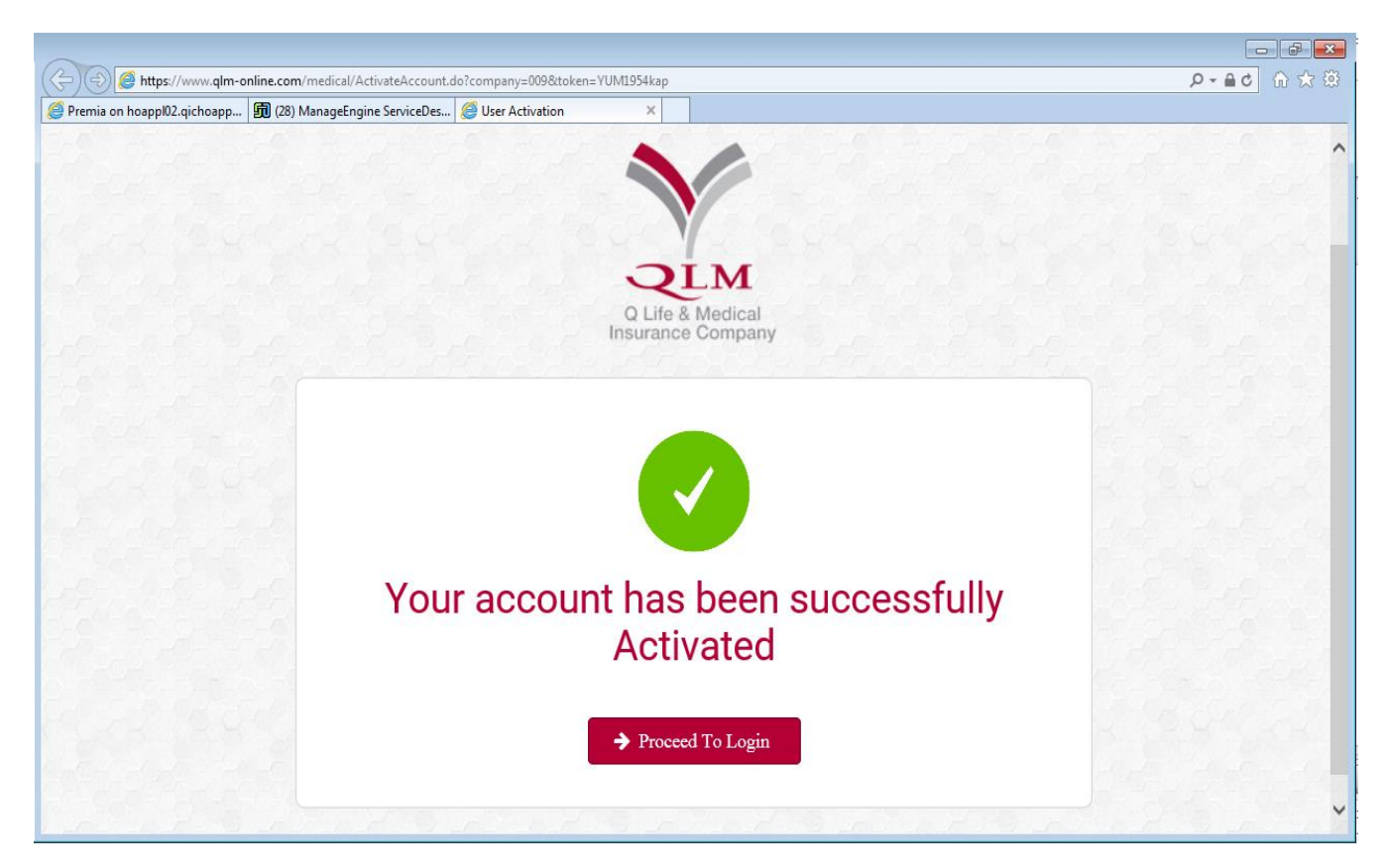

#### <span id="page-5-0"></span>**2. Employee Login**

2.1 After logging in, below screen appears, where the benefit limits and sub-benefit limits can be viewed

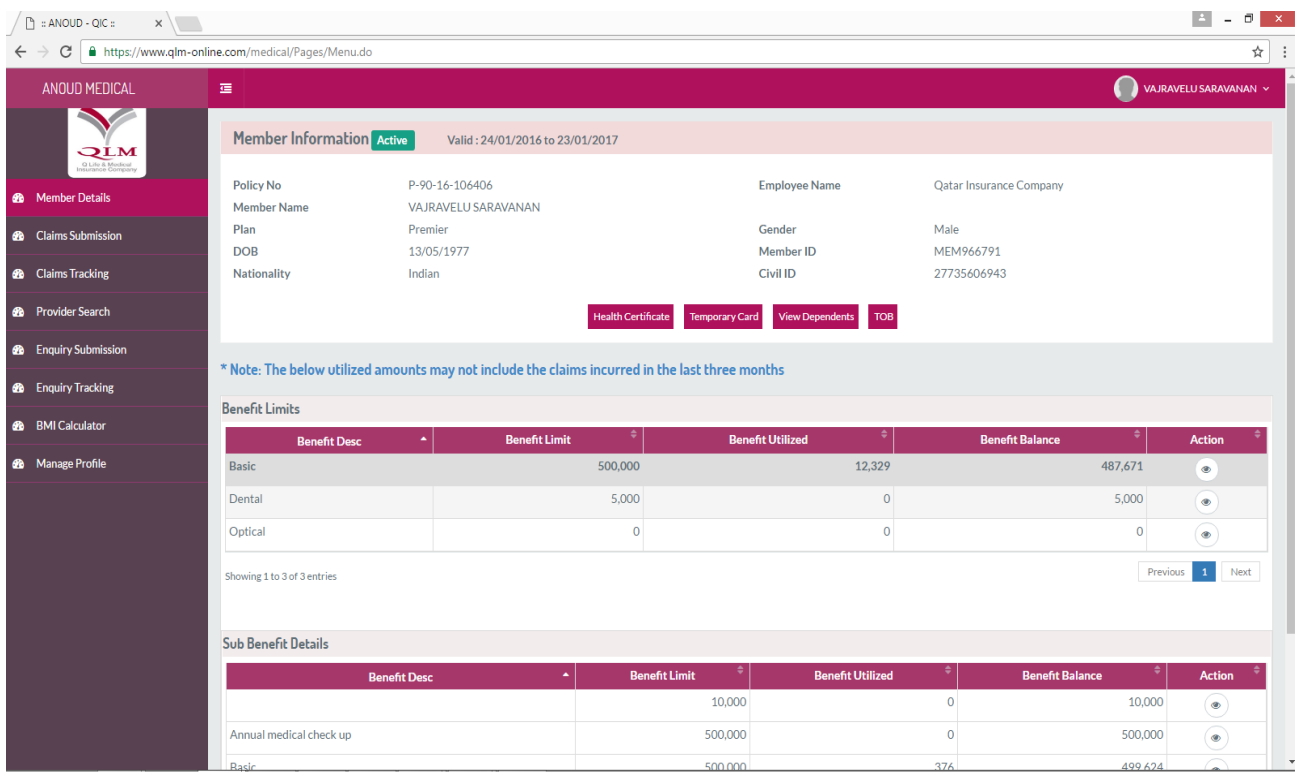

2.2 Health certificate can be viewed by clicking on **Heath Certificate** Button .

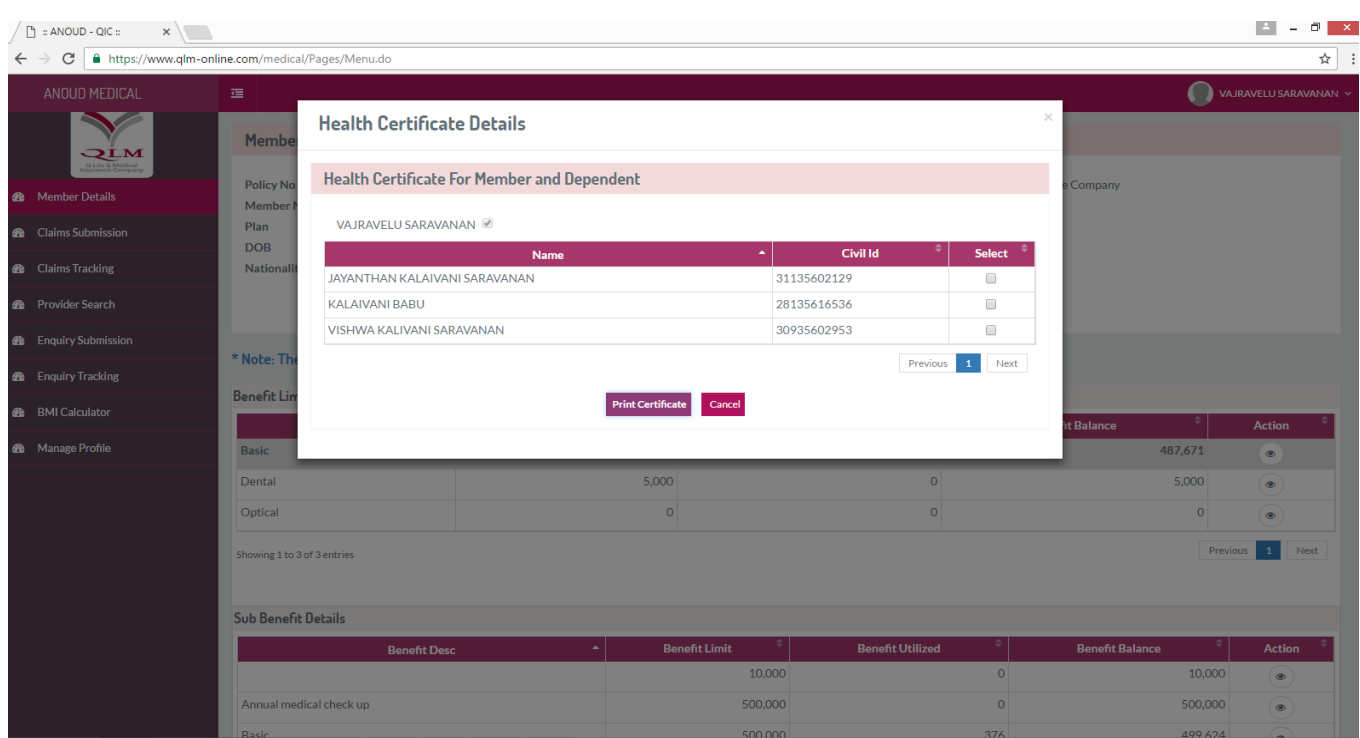

2.3 Further certificate is generated on clicking Print certificate. Similarly this can be done for all the members

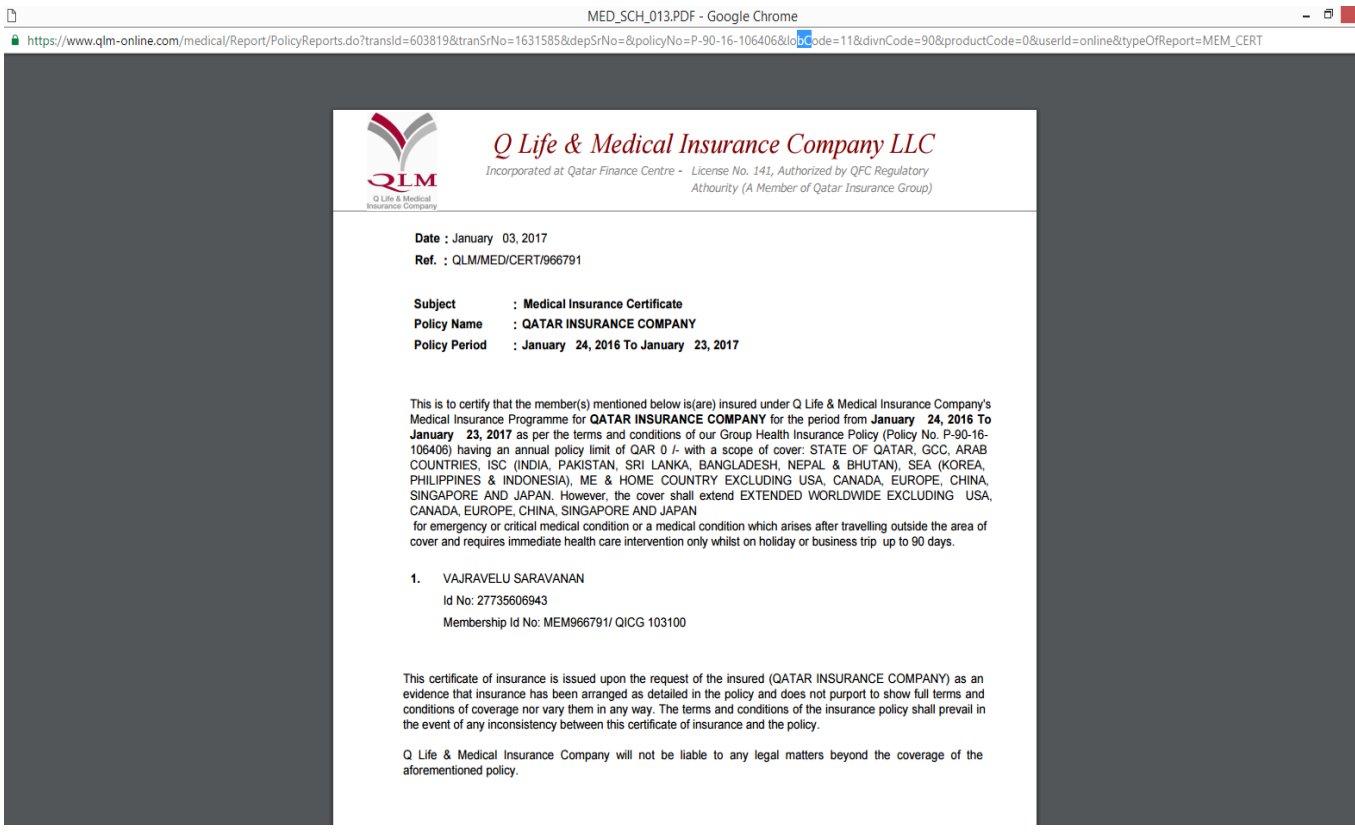

# 2.4 Temporary Card can be viewed by clicking on **Temporary Card** button .

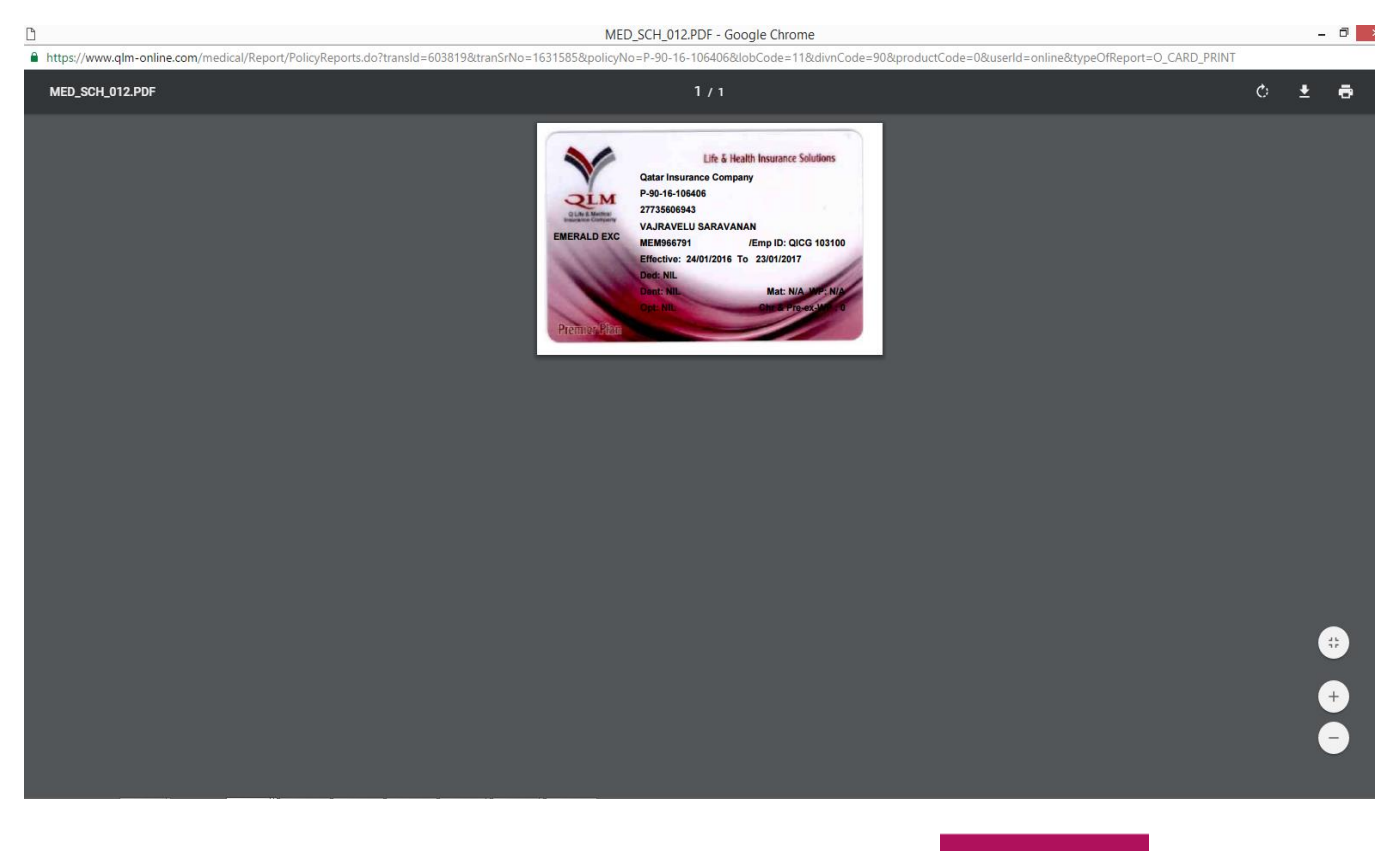

2.5 Dependent details can be viewed by clicking on **View Dependents** button .

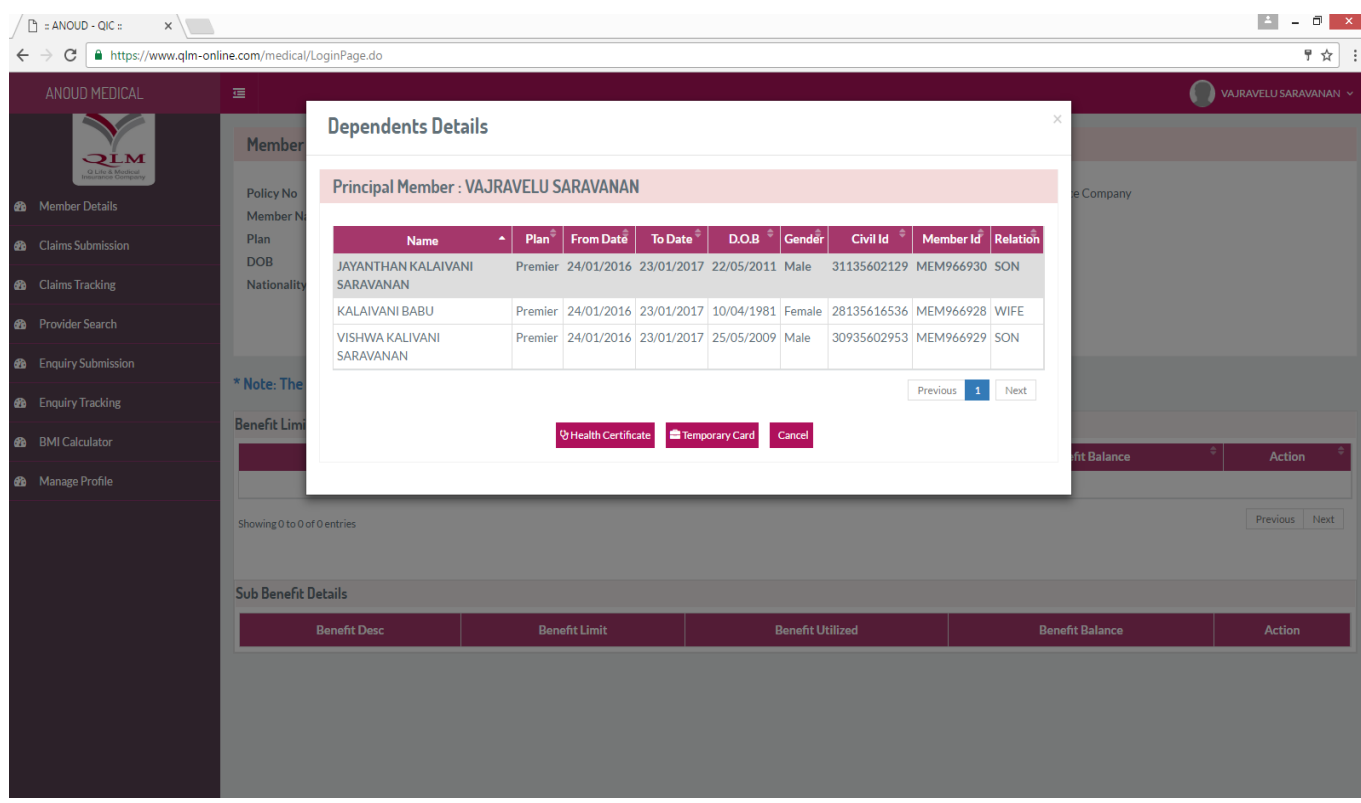

# 2.6 Table of Benefits can be viewed by clicking on **TOB** button .

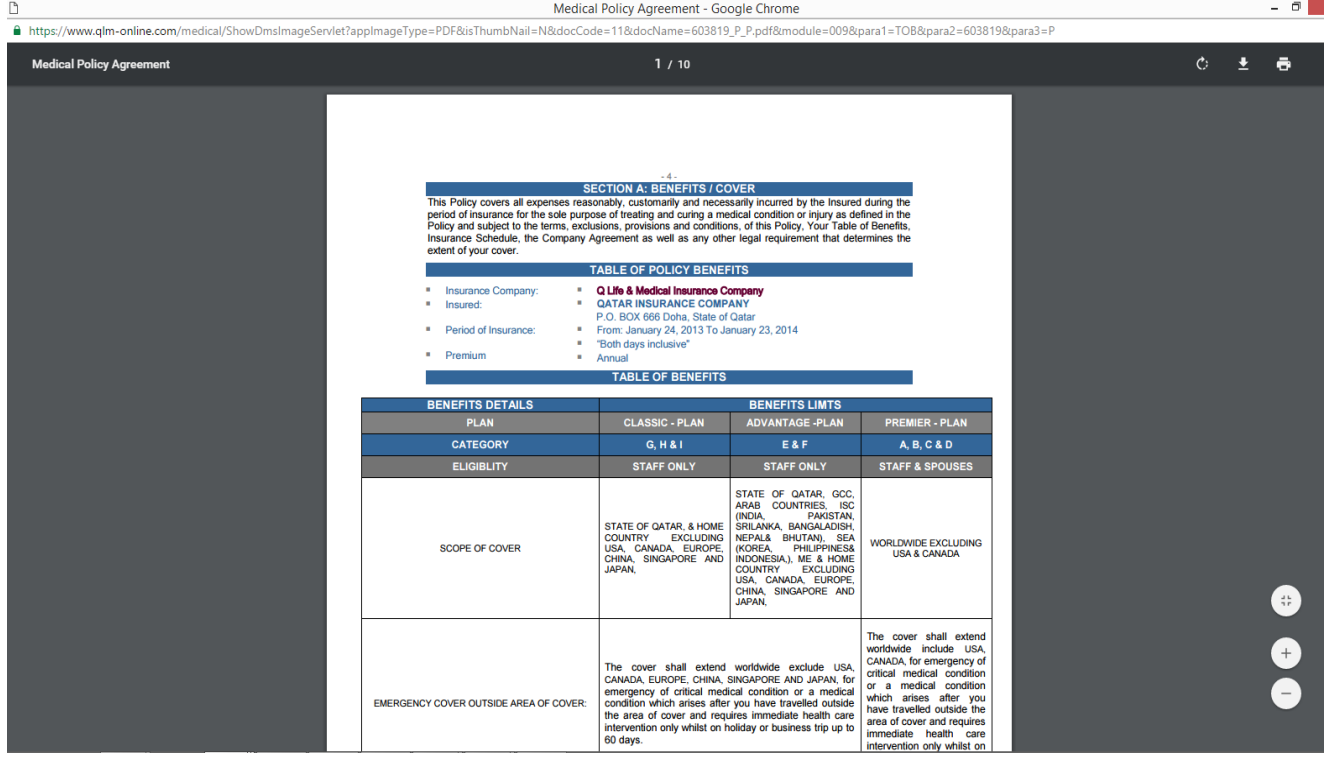

#### <span id="page-9-0"></span>**3. Claims Submission**

3.1. For Submitting Claims, Select the member first. Click on GO.

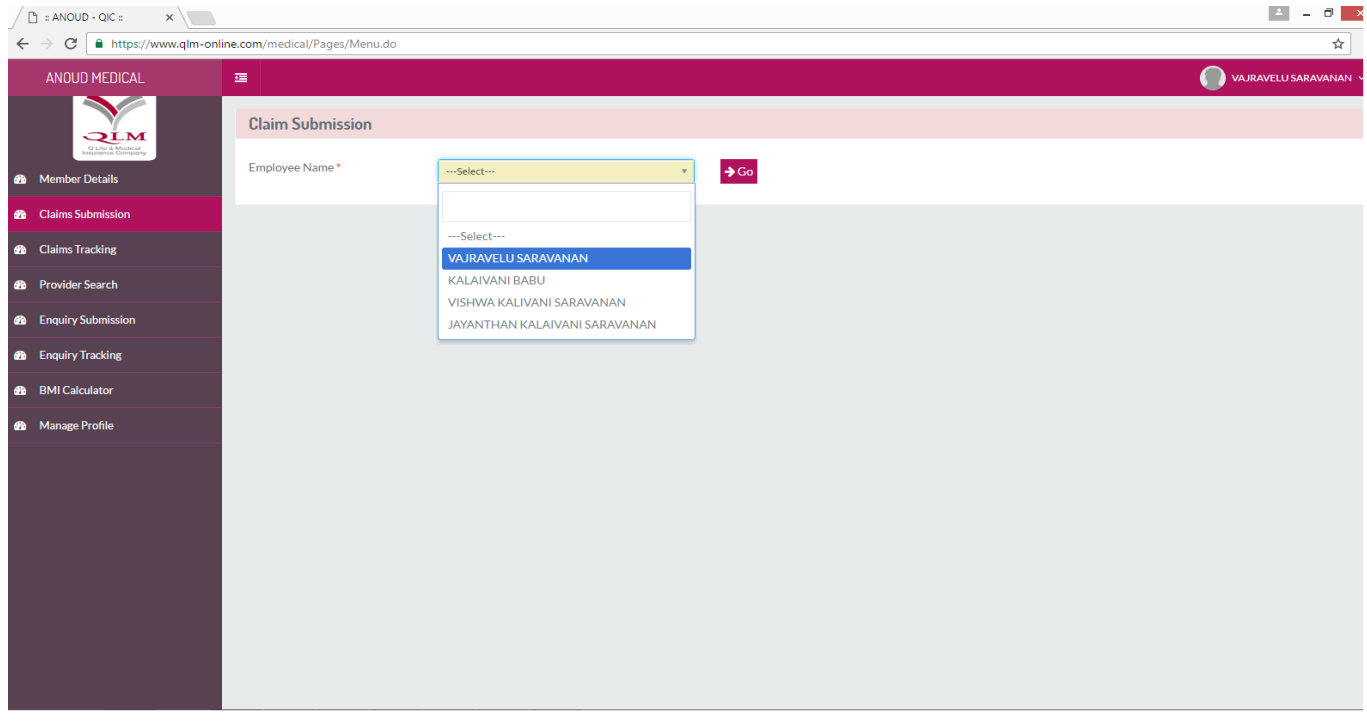

#### 3.2 On click of GO, below screen appears. Enter all the information required.

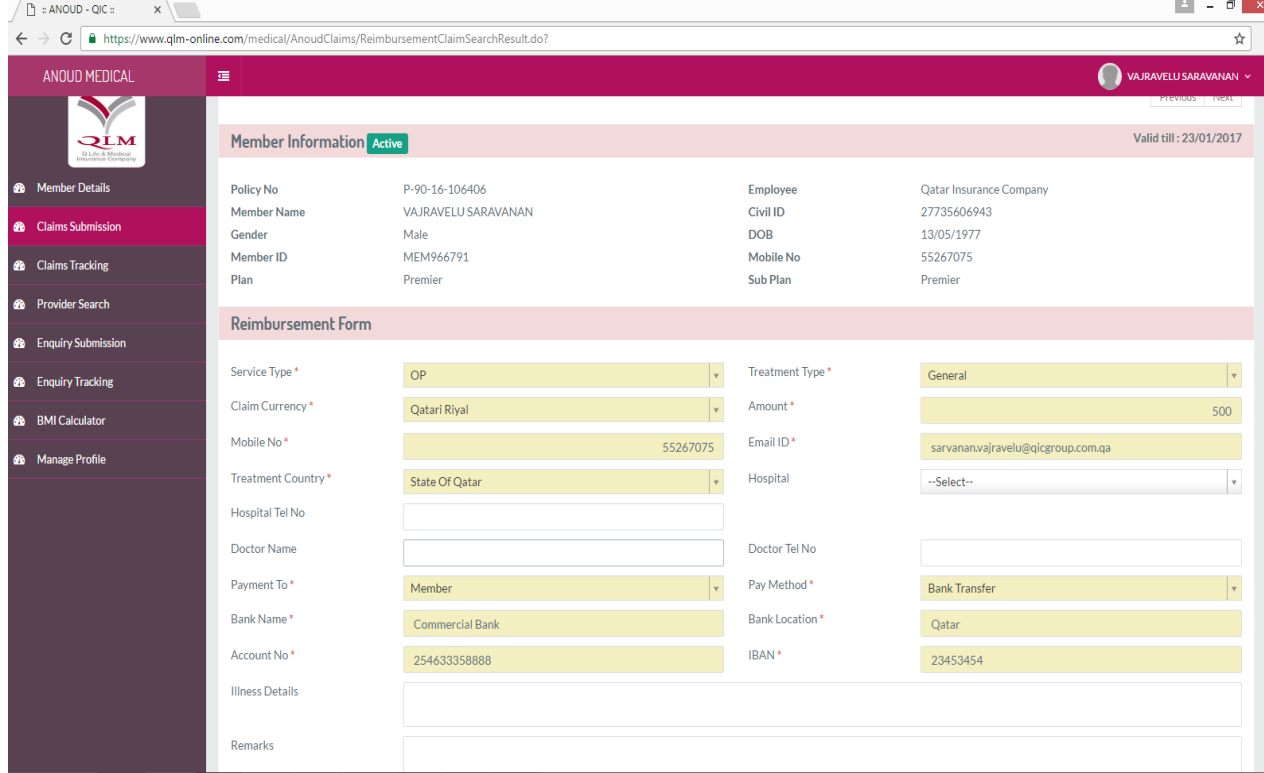

3.3 \* Marked fields are mandatory.

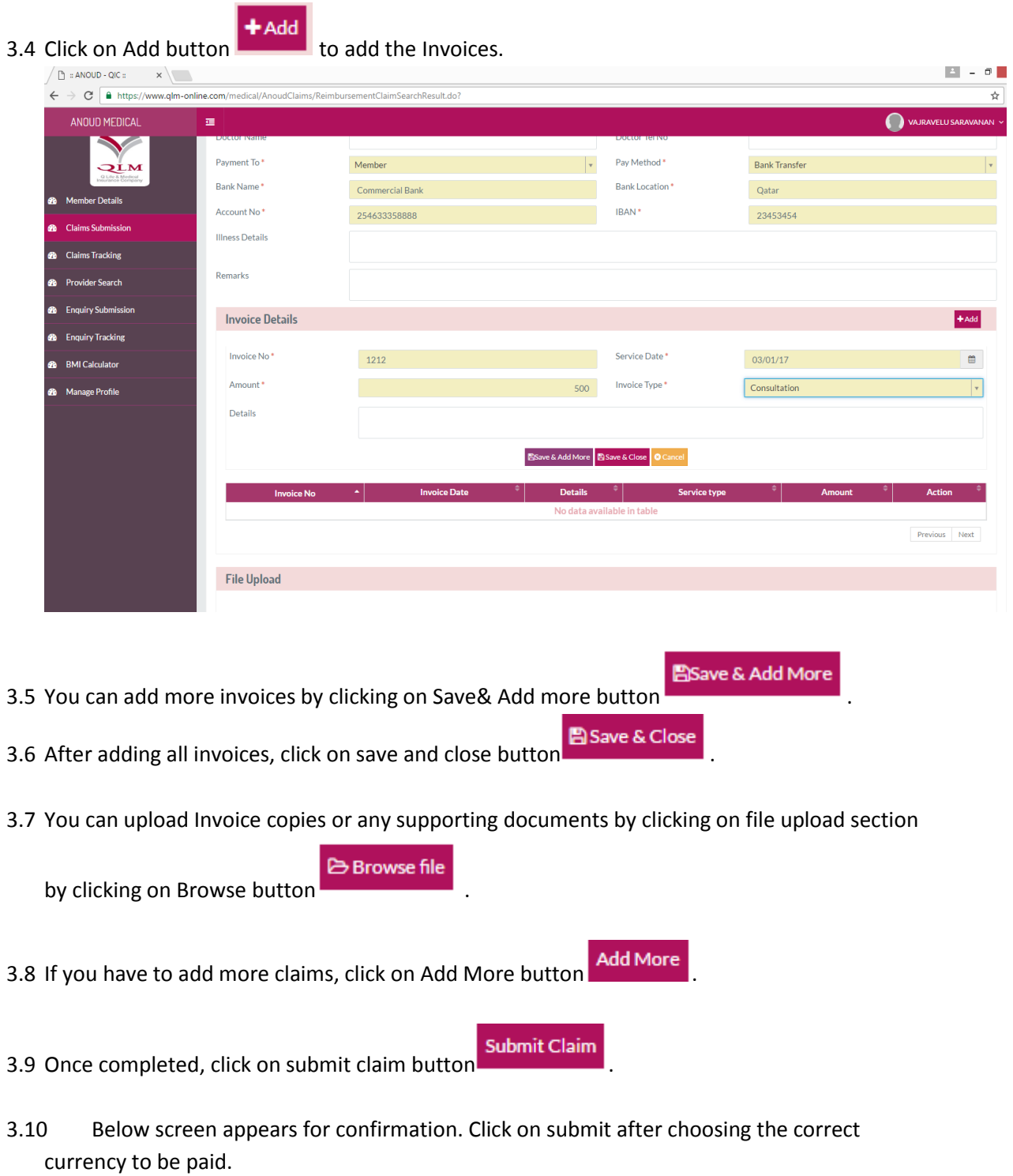

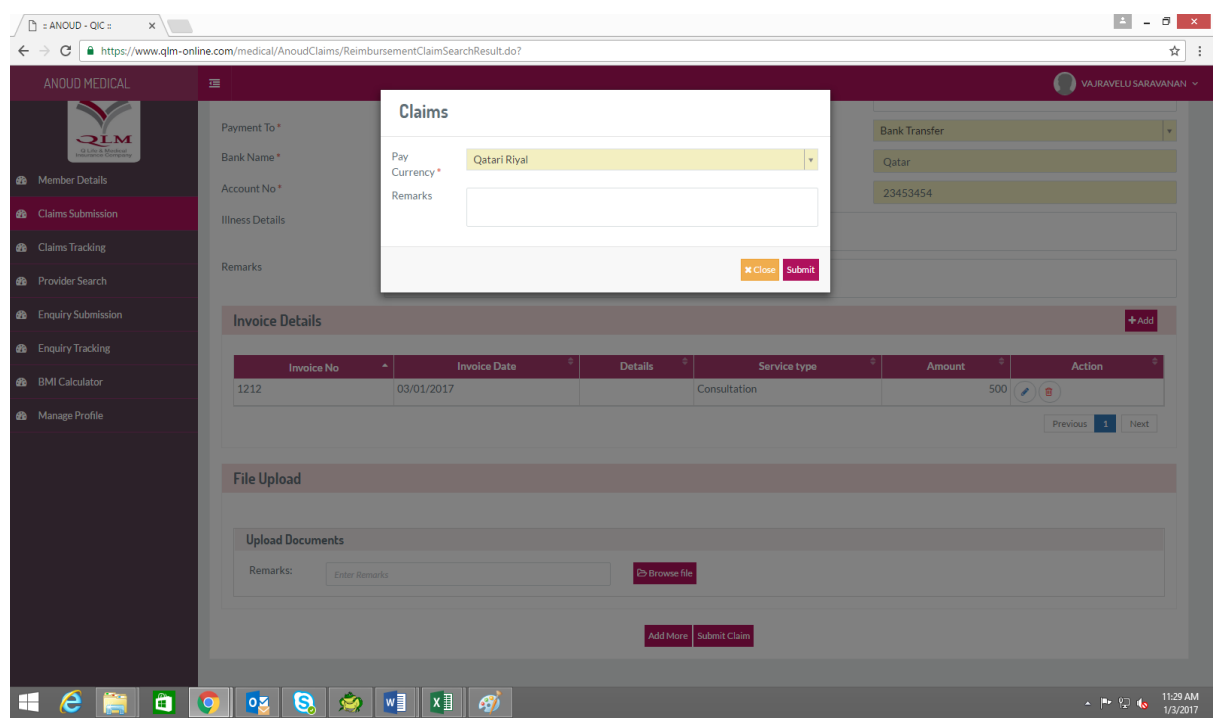

3.11 On submission below screen appears with Reference number generated. Note down the reference number for further tracking.

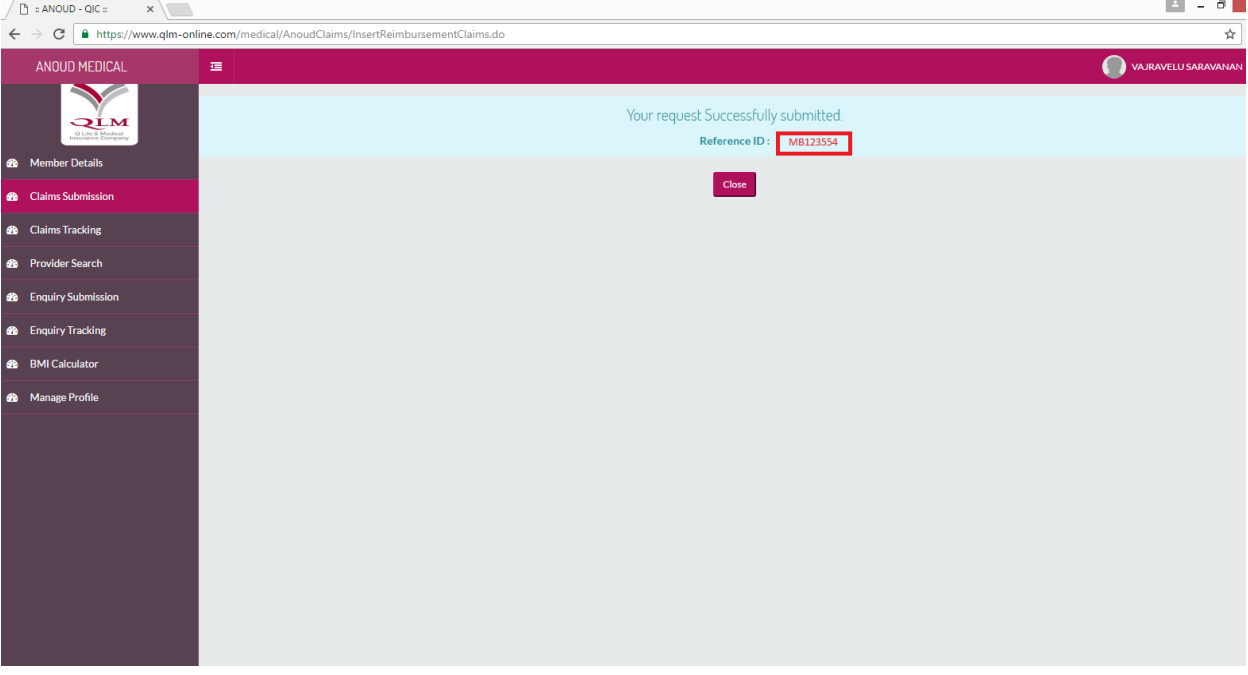

#### <span id="page-12-0"></span>**5 Provider Search**

5.1 Below screen will appear, after you click on Provider Search Menu.

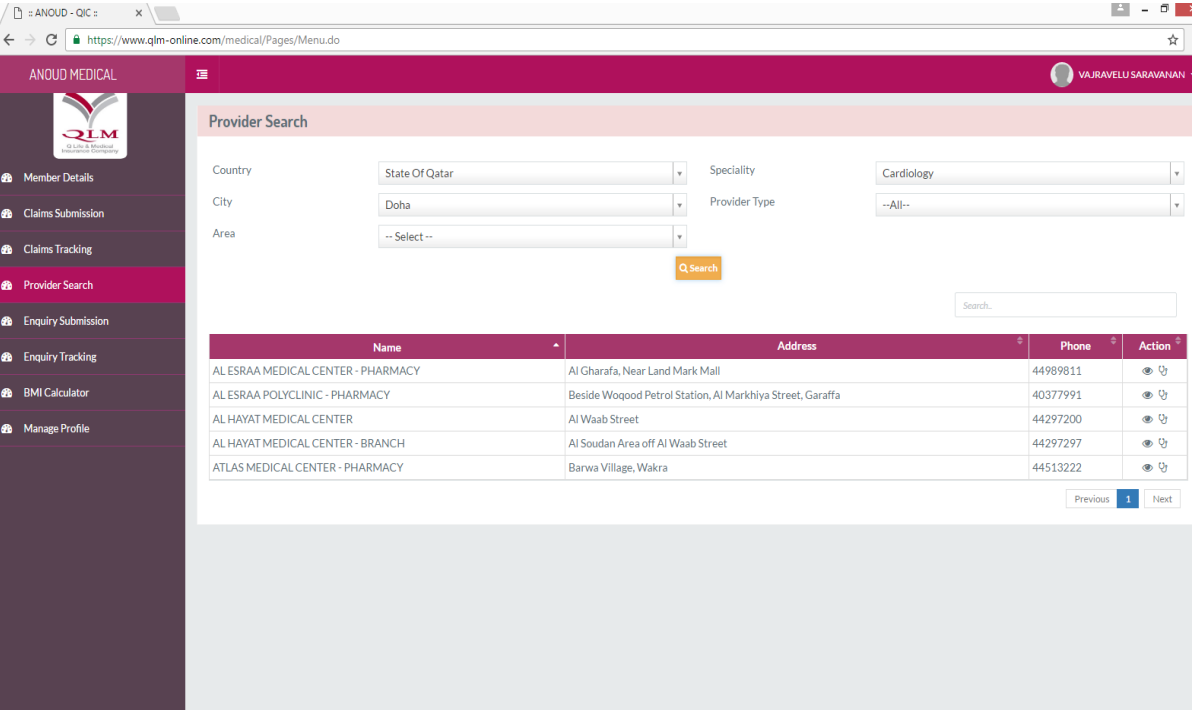

5.2 You can search for any Provider by Specialty, city, type, Area and click on search Button.

#### <span id="page-13-0"></span>**6 Enquiry submission**

6.1 On click of search Enquiry submission below screen will appear.

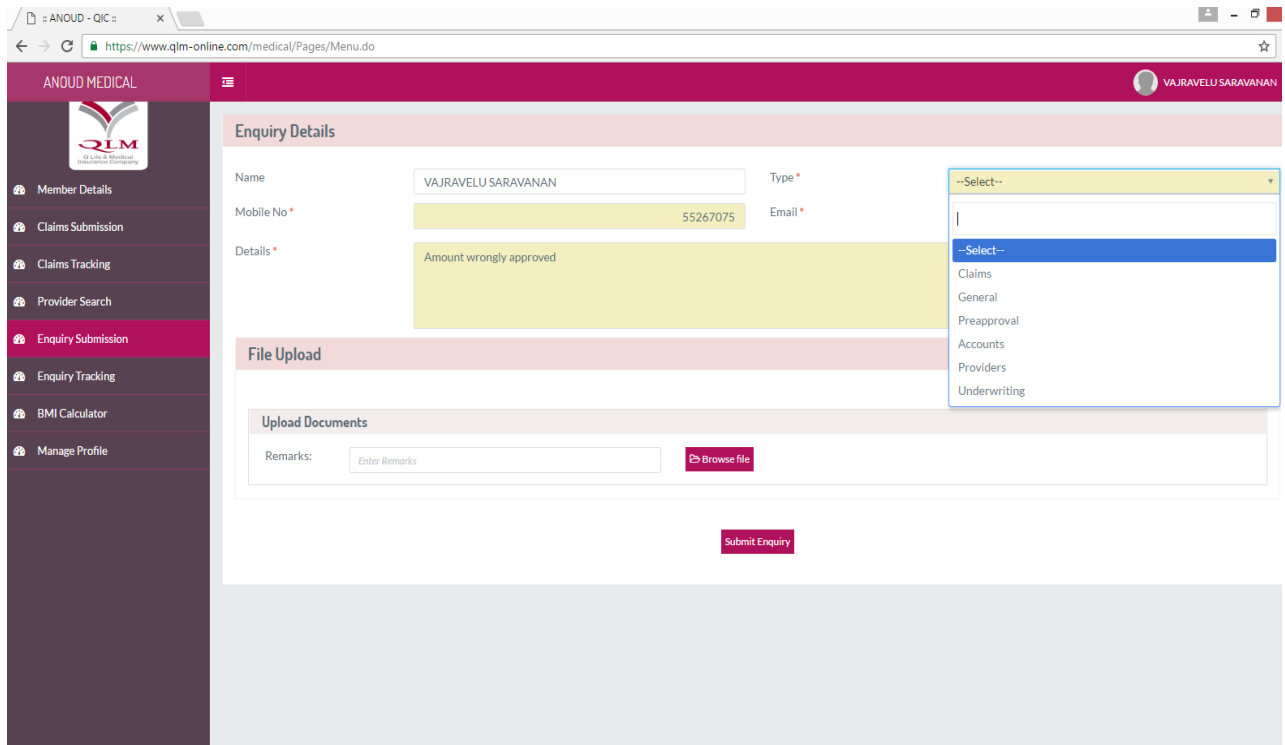

- 6.2 Enter the type of information required.
- 6.3 Fill in the detail enquiry required.
- 6.4 If you have any supporting documents, upload the same in file Upload section.
- 6.5 \* Marked fields are mandatory.
- 6.6 Click on **Submit Enquiry** Button.
- 6.7 Below section will appear on submission. Note down the Reference number for further tracking.

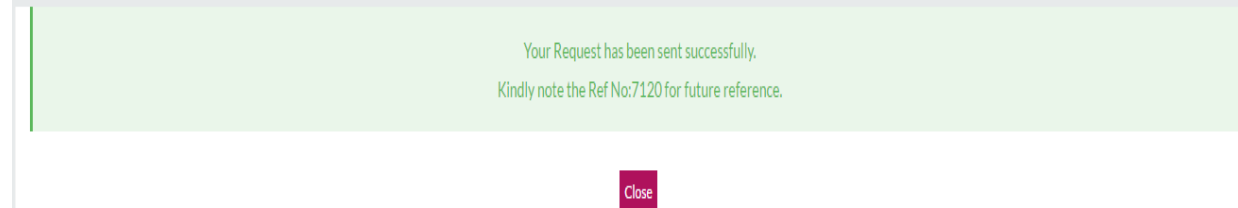

#### <span id="page-14-0"></span>**7 Enquiry Tracking**

- 7.1 Below screen will appear, after you click on Enquiry Tracking.
- 7.2 You can enter the reference number and track the status for the same.

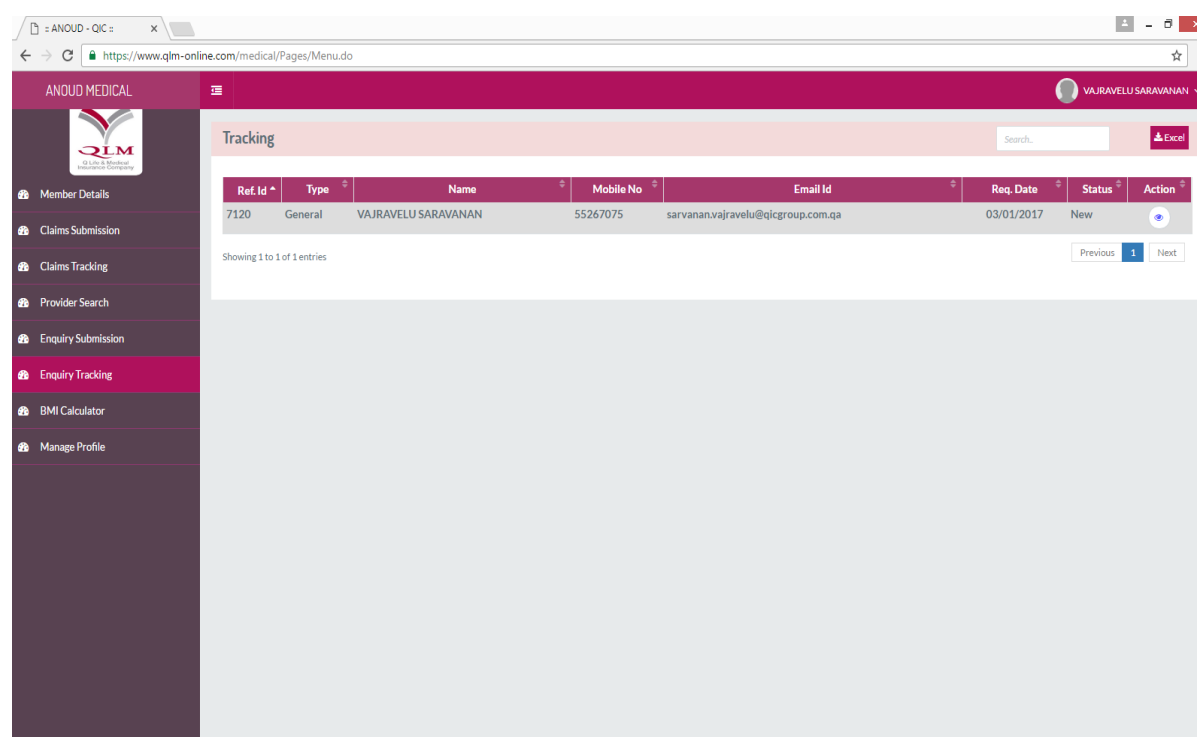

 $\circledcirc$ 7.3 This section enables user to View and Track the Enquiry status. Click on the to view the details

#### <span id="page-15-0"></span>**8 BMI Calculator**

- 8.1 The BMI Calculator allows you to add your height and weight by adjusting the green button as shown below.
- 8.2 Based on your BMI index, the meaning can be viewed from the reverence table.

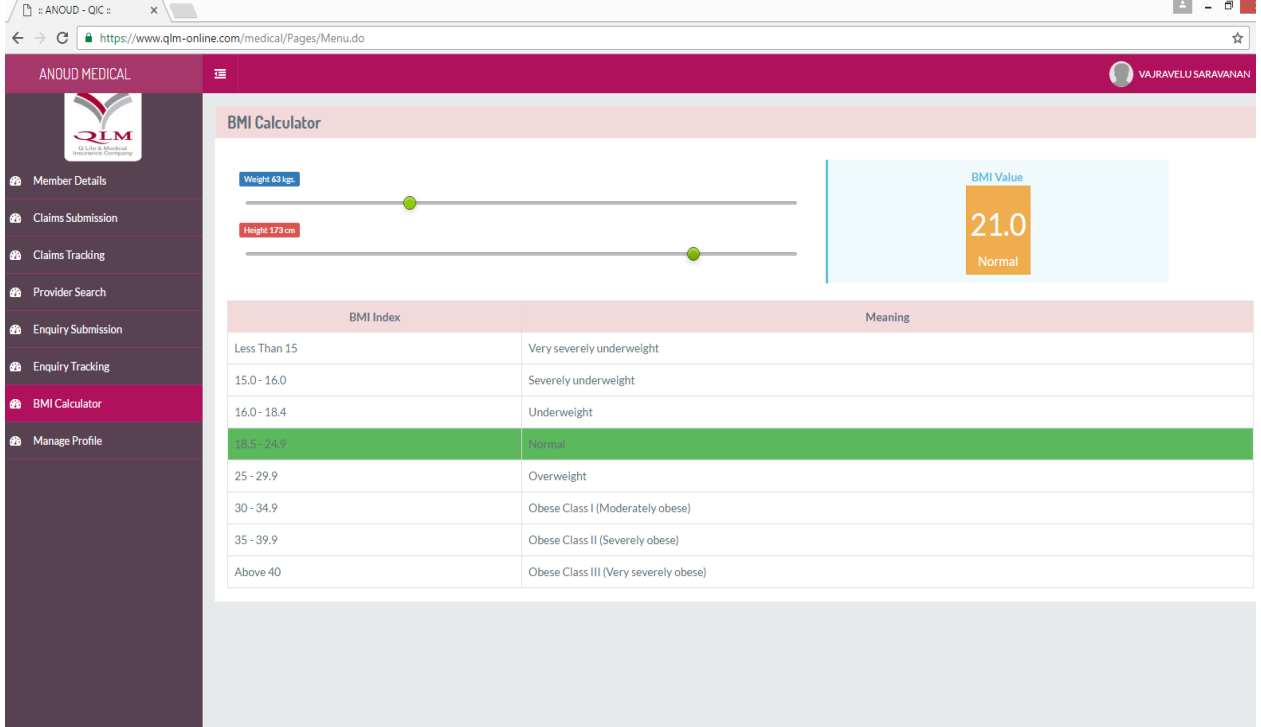

#### <span id="page-16-0"></span>**9 Manage Profile**

9.1 On clicking on Manage Profile, below screen appears.

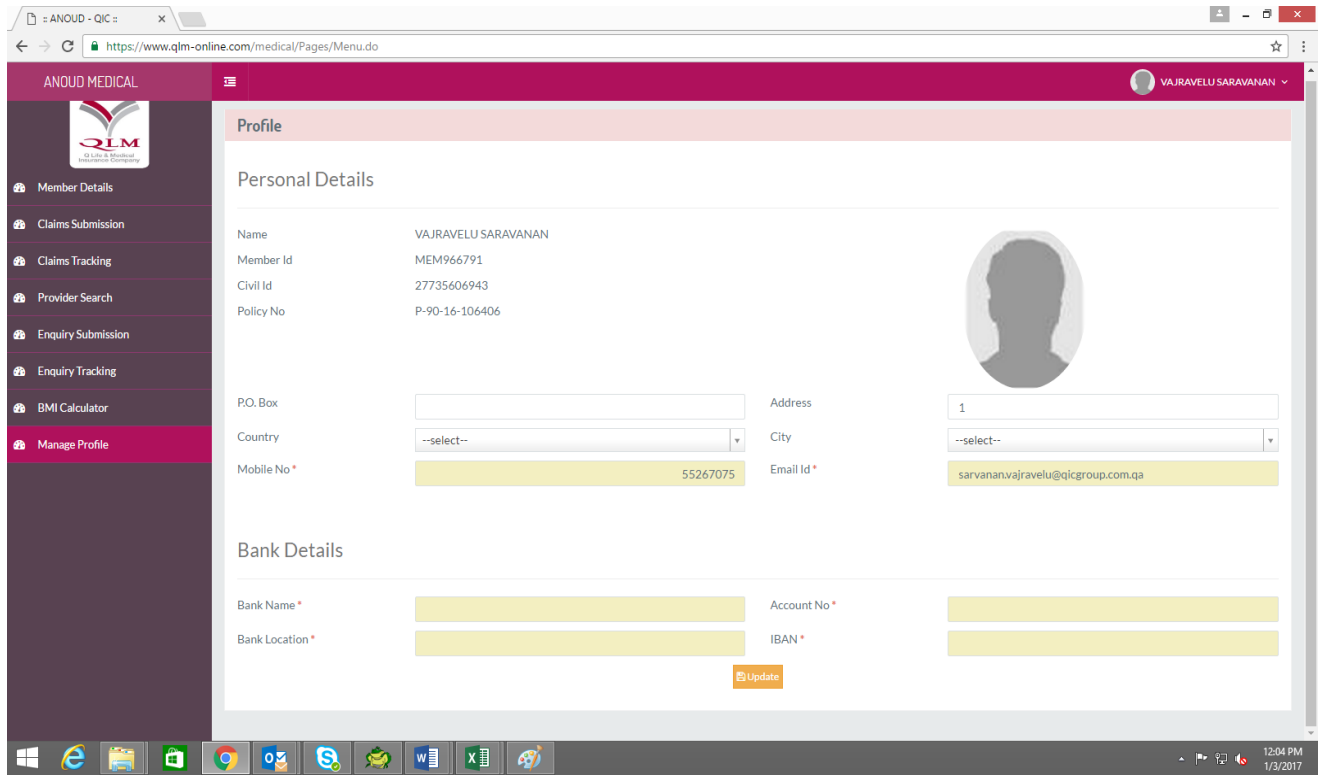

9.2 You can add update your personal details and also Bank details and click on update button

**A** Update

.